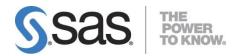

# SAS<sup>®</sup> University Edition: Installation Guide for OS X

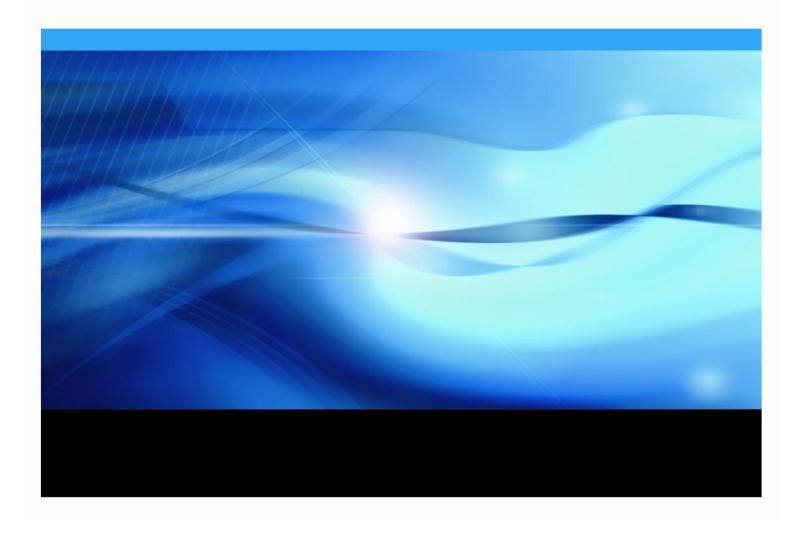

The correct bibliographic citation for this manual is as follows: SAS Institute Inc. 2014. SAS® University Edition: Installation Guide for OS X. Cary, NC: SAS Institute Inc.

SAS® University Edition: Installation Guide for OS X

Copyright © 2014, SAS Institute Inc., Cary, NC, USA

All rights reserved. Produced in the United States of America.

**For a hard-copy book:** No part of this publication may be reproduced, stored in a retrieval system, or transmitted, in any form or by any means, electronic, mechanical, photocopying, or otherwise, without the prior written permission of the publisher, SAS Institute Inc.

**For a web download or e-book:** Your use of this publication shall be governed by the terms established by the vendor at the time you acquire this publication. The scanning, uploading, and distribution of this book via the Internet or any other means without the permission of the publisher is illegal and punishable by law. Please purchase only authorized electronic editions and do not participate in or encourage electronic piracy of copyrighted materials. Your support of others' rights is appreciated.

**U.S. Government License Rights; Restricted Rights:** The Software and its documentation is commercial computer software developed at private expense and is provided with RESTRICTED RIGHTS to the United States Government. Use, duplication or disclosure of the Software by the United States Government is subject

to the license terms of this Agreement pursuant to, as applicable, FAR 12.212, DFAR 227.7202-1(a), DFAR 227.7202-3(a) and DFAR 227.7202-4 and, to the extent required under U.S. federal law, the minimum restricted rights as set out in FAR 52.227-19 (DEC 2007). If FAR 52.227-19 is applicable, this provision serves as notice under clause (c) thereof and no other notice is required to be affixed to the Software or documentation. The Government's rights in Software and documentation shall be only those set forth in this Agreement.

SAS Institute Inc., SAS Campus Drive, Cary, North Carolina 27513-2414.

Printing 1, July 2014

SAS provides a complete selection of books and electronic products to help customers use SAS<sup>®</sup> software to its fullest potential. For more information about our offerings, visit support.sas.com/bookstore or call 1-800-727-3228.

SAS<sup>®</sup> and all other SAS Institute Inc. product or service names are registered trademarks or trademarks of SAS Institute Inc. in the USA and other countries. ® indicates USA registration.

Other brand and product names are trademarks of their respective companies.

With respect to CENTOS third party technology included in the vApp ("CENTOS"), CENTOS is open source software that is used with the Software and is not owned by SAS. Use, copying, distribution and modification of CENTOS is

governed by the CENTOS EULA and the GNU General Public License (GPL) version 2.0. The CENTOS EULA can be found at http://mirror.centos.org/centos/6/os/x86\_64/EULA. A copy of the GPL license can be found at http://www.opensource.org/licenses/gpl-2.0 or can be obtained by writing to the Free Software Foundation, Inc., 59 Temple Place, Suite 330, Boston, MA 02110-1301 USA. The source code for CENTOS is available at http://vault.centos.org/.

### **Table of Contents**

| Chapter 1: Requirements                                                                               | 5 |
|----------------------------------------------------------------------------------------------------|---|
| Chapter 2: Using VMware Fusion                                                                        | 6 |
| Overview                                                                                              | 6 |
| Unzip the SAS University Edition File                                                                 | 6 |
| Configure VMware Fusion                                                                               | 6 |
| Start SAS University Edition in VMware Fusion                                                         | 7 |
| Shut Down SAS University Edition in VMware Fusion                                                     | 9 |
| Chapter 3: Using Oracle VM VirtualBox1                                                                | 0 |
| Overview1                                                                                             | 0 |
| Configure VirtualBox1                                                                                 | 0 |
| Start SAS University Edition in Oracle VM VirtualBox1                                                 | 1 |
| Shut Down SAS University Edition in VirtualBox1                                                       | 3 |
| Chapter 5: Help and Troubleshooting1                                                                  | 4 |
| View the Installation Documentation1                                                                  | 4 |
| Unable to Start SAS University Edition with an Unknown Status Code<br>Error1                          | 4 |
| Unable to Start SAS University Edition in VirtualBox with "This kernel requires an x86-64 CPU" Error1 | 4 |
| Using DropBox with SAS University Edition1                                                            | 5 |
| Opening SAS Studio in a Different Browser Window1                                                     | 5 |
| Files Missing on SAS Studio After the First Shared Folder Is Created1                                 | 5 |
| Starting SAS Studio without a Network Connection Results in a Delay1                                  | 5 |
| Cannot Import SAS University Edition to VirtualBox1                                                   | 5 |
| Error Messages Displayed When Running LIBNAME or FILENAME Statements in SAS Studio1                   | 5 |
| "Path Invalid" Error Message When Accessing Data in SAS Studio1                                       | 6 |
| PROC HTTP Returns Message "ERROR: Could not find extension:                                           |   |
| (tkessl)"1                                                                                            | 6 |
| Chapter 6: Guidelines for Writing SAS Code for Use with SAS University Edition1                       | 7 |
|                                                                                                    | - |

### **Chapter 1: Requirements**

The following requirements are needed to run SAS University Edition:

- The SAS University Edition virtual image downloaded to your local system
- An Apple Macintosh OS X 10.8 or later system
- 64-bit hardware
- One of the following virtualization software programs:
  - VMware Fusion for OS X 6.0. You can download VMware Fusion from https://my.vmware.com/web/vmware/info/slug/desktop\_end\_user\_computing/v mware\_fusion/6\_0.

**Note**: The SAS University Edition virtual image is configured to use 1GB of RAM and two processors. You can increase the RAM that is assigned to the SAS University Edition virtual image, but you should assign half (50%) or less of the available physical RAM. You cannot launch SAS Studio if more than two processors are assigned to the SAS University Edition virtual image in your virtualization software.

- Oracle VM VirtualBox for OS X 4.3.12. You can download VirtualBox from https://www.virtualbox.org/wiki/Download\_Old\_Builds\_4\_3 (select release 4.3.12).
- One of the following web browsers:
  - Apple Safari 6.0 or later
  - Mozilla Firefox 21 or later
  - Google Chrome 27 or later

**Note**: Updating SAS University Edition from Early Adopter (EA) releases is not supported. Download the SAS University Edition virtual image and configure it in either VMware Fusion or Oracle VM VirtualBox.

### **Chapter 2: Using VMware Fusion**

### Overview

To set up SAS University Edition:

- 1) Unzip the SAS University Edition compressed file.
- 2) Configure VMware Fusion.
- 3) Start SAS University Edition in VMware Fusion.

### Unzip the SAS University Edition File

Find the downloaded SAS University Edition zipped file, and then double-click the file to expand the compressed files to the current location of the zipped file. Wait for the files to be expanded before you continue.

### **Configure VMware Fusion**

You need to configure VMware Fusion in order to create a shared folder for your data that is available to both the SAS University Edition virtual image and to your local system.

To configure VMware Fusion to work with SAS University Edition:

- 1) On your local computer (in a location that you will remember), create a folder called SASUniversityEdition and a subfolder called myfolders. You will save all of your SAS University Edition files to this location.
- 2) Launch VMware Fusion.
- 3) Select File > Open.

A file browser window appears.

- 4) In the file browser window, navigate to the downloaded SAS University Edition virtual image, which ends in .vmx.
- 5) Select the SAS University Edition virtual image, and then click **Open**.
- 6) Share a folder from the SAS University Edition virtual image to the local system:
  - a. Select Virtual Machine > Sharing > Sharing Settings to open the University: Sharing window.
  - b. In the University: Sharing window, set the Sharing Folders value to On.
  - c. In the lower left of the University: **Sharing** window, click +. A file browser window appears.
  - *d.* Select the myfolders folder that you created, and then click **Add**. This folder is *mapped to the My Folders folder in SAS Studio*.

*Note*: *The shared folder name is case sensitive.* 

*Note*: You can add network folders that you have access permissions to. Do not include a backslash (\) in the network folder name.

 (Optional) Create additional shared folders. Additional shared folders are displayed in SAS Studio under Folder Shortcuts.

**Note**: See Chapter 6: Guidelines for Writing SAS Code for Use with SAS University Edition for requirements of names of shared folders.

- 8) Close the **Settings** window.
- 9) By default, the SAS University Edition virtual image network adapter is set to **NAT**. Confirm that the network adapter is set to **NAT**:

- a. In VMware Fusion, select **Virtual Machine > Settings** to open the **Settings** window.
- b. Click Network Adapter to open the Network Adapter window.
- *c.* Click **Share with my Mac**.
- d. Close the Network Adapter window.
- e. Close the **Settings** window.

### Start SAS University Edition in VMware Fusion

To start SAS University Edition in VMware Fusion:

- 1) In VMware Fusion, select **Virtual Machine > Start Up**.
- 2) Click **Don't upgrade**.
- 3) When the start-up process completes, the SAS University Edition Welcome screen

appears:

Welcome to your SAS University Edition Virtual Application http://www.sas.com

You can connect to your SAS University software by entering this address in your browser: http://192.168.204.130

It is safe to minimize this UMware window, but please do not close it!

To get your mouse back: Mac OS X <Ctrl+Command>, Windows/Linux <Ctrl+Alt>

4) Find the text on your Welcome screen that is similar to the following example text: You can connect to your SAS University software by entering this address in your browser: http://192.168.204.130

**Note:** Use the Uniform Resource Locator (URL) that is shown on your SAS University Edition Welcome screen. Do not use the example URL http://192.168.204.130 that is shown here.

5) In a web browser, enter the URL that is shown on your Welcome screen, and press **Enter** to open the SAS Information Center.

| SAS® University Edition: Information Cent               | ter (                                                                                                    | 3 - |
|---------------------------------------------------------|----------------------------------------------------------------------------------------------------|-----|
| Welcome                                                 |                                                                                                    |     |
| S Sas<br>THE POWER TO KNOW                              | -                                                                                                    |     |
| NOTIFICATIONS                                           | RESOURCES                                                                                                    |     |
| SAS University Edition<br>updates are available. Update | Communities (collaborate and share best<br>practices)<br>Installation Documentation<br>Frequently Asked Questions (FAQ) |     |

6) Click Start SAS Studio to open SAS Studio.

| SAS <sup>®</sup> Studio                                    | Sign Out 🚍 - 🗿 -                                                                                                    |
|------------------------------------------------------------|----------------------------------------------------------------------------------------------------|
| Search<br>Folders<br>T T T T T T T T T T T T T T T T T T T | CODE LOG RESULTS<br>CODE LOG RESULTS<br>CODE LOG RES |
| Tasks                                                      |                                                                                                    |
| Snippets                                                   |                                                                                                    |
| Libraries                                                  |                                                                                                    |
| File Shortcuts                                             |                                                                                                    |

### Shut Down SAS University Edition in VMware Fusion

Use VMware Fusion to shut down the SAS University Edition virtual image. Select **Virtual Machine > Shut Down**.

### **Chapter 3: Using Oracle VM VirtualBox**

### Overview

To set up SAS University Edition:

- 1) Configure Oracle VM VirtualBox.
- 2) Start SAS University Edition in VirtualBox.

### Configure VirtualBox

You need to configure VirtualBox to create a shared folder for your data that is available to both the SAS University Edition virtual image and to your local system.

**Note**: If you add a shared folder to the SAS University Edition virtual image while the SAS University Edition virtual image is running, you must restart the SAS University Edition virtual image.

To configure VirtualBox to work with SAS University Edition:

- 1) On your local computer (in a location that you will remember), create a folder called SASUniversityEdition and a subfolder called myfolders. You will save all of your SAS University Edition files to this location.
- 2) Launch VirtualBox.
- 3) Select File > Import Appliance.
- 4) In the **Appliance to import** pane, click the folder icon to the right of the field. A file browser window appears.
- 5) Select the SAS University Edition .ova file.
- 6) Click Open.
- 7) Click Continue.
- 8) (Optional) In the Appliance settings window, edit the CPU and RAM settings.
  Note: The SAS University Edition virtual image is configured to use 1GB of RAM and two processors. You can increase the RAM that is assigned to the SAS University Edition virtual image, but you should assign half (50%) or less of the available physical RAM. You cannot increase the number of processors that are assigned to the SAS University Edition virtual image.
- 9) In the Appliance settings window, click Import. The imported virtual machine is displayed in the Oracle VM VirtualBox Manager window. Note: If the message drives in use is displayed, click Ignore.
- 10) Select Machine > Settings.
- 11) Click Shared Folders.
- 12) In the upper right of the window, click +. The Add Share window appears.
- 13) In the Folder Path field, click the arrow and select Other.

A file browser window appears.

14) Select the myfolders folder that you created, and then click **Choose**. This folder is mapped to the **My Folders** folder in SAS Studio.

Note: The shared folder name is case sensitive.

**Note**: You can add network folders that you have access permissions to. Do not include a backslash (\) in the network folder name.

15) In the Add Share window, confirm that Read-only is NOT selected.

- 16) In the Add Share window, click Auto-mount.
- 17) In the Add Share window, click Make Permanent, and then click OK.Note: The Make Permanent check box might not be present. If it is present, select it. If it is not present, you do not need to do anything.
- 18) (Optional) Create additional shared folders. Additional shared folders are displayed in SAS Studio under Folder Shortcuts.
- 19) In the Settings window, click OK.

#### Start SAS University Edition in Oracle VM VirtualBox

To start SAS University Edition in VirtualBox:

- 1) In VirtualBox, select **Machine > Start**.
- 2) (Optional) If you are prompted to upgrade, click **Don't upgrade**.
- 3) When the start-up process completes, you the SAS University Edition Welcome screen appears:

Welcome to your SAS University Edition Virtual Application http://www.sas.com You can connect to your SAS University software by entering this address in your browser: http://localhost:10080 It is safe to minimize this VirtualBox window, but please do not close it!

To get your mouse back: Mac OS X <Ctrl+Command>, Windows/Linux <Ctrl+Alt>

- 4) Find the text on your Welcome screen that is similar to the following example: You can connect to your SAS University software by entering this address in your browser: http://localhost:10080
- 5) In a web browser, enter the URL that is shown on your Welcome screen, and press Enter to open the SAS Information Center.

| SAS® University Edition: Information Cent               | er 📀                                                                                                    |  |
|---------------------------------------------------------|----------------------------------------------------------------------------------------------------|--|
| Welcome                                                 |                                                                                                    |  |
| Ssas<br>THE POWER TO KNOW                               | -                                                                                                    |  |
| NOT IFICATIONS                                          | RESOURCES                                                                                                    |  |
| SAS University Edition<br>updates are available. Update | Communities (collaborate and share best<br>practices)<br>Installation Documentation<br>Frequently Asked Questions (FAQ) |  |

6) Click **Start SAS Studio** to open SAS Studio. The following window appears:

| SAS <sup>®</sup> Studio | Sign Out 🚍 🗸 🕐 -                   |
|-------------------------|------------------------------------|
| Search                  | 🔀 Program 1 🗶                      |
| Folders                 | CODE LOG RESULTS                   |
| tt•                     | 🗓 夫 😔 🔒 💽 🚢 🖱 (* * 🚔 Line# 📀 🛠 🛄 🗯 |
| Folder Shortcuts        |                                    |
| My Folders              | 1 Enter your code here             |
| <b>Fasks</b>            |                                    |
| Snippets                |                                    |
| .ibraries               |                                    |
| File Shortcuts          |                                    |

### Shut Down SAS University Edition in VirtualBox

To shut down SAS University Edition in Oracle VM VirtualBox:

- 1) In the left column of VirtualBox, click the SAS University Edition virtual image.
- 2) Select Machine > Close > ACPI Shutdown.

### **Chapter 5: Help and Troubleshooting**

### View the Installation Documentation

To view this document online within SAS University Edition:

1) Start SAS University Edition. In a web browser, enter the URL that is shown on your Welcome screen, and press **Enter** to open the SAS Information Center.

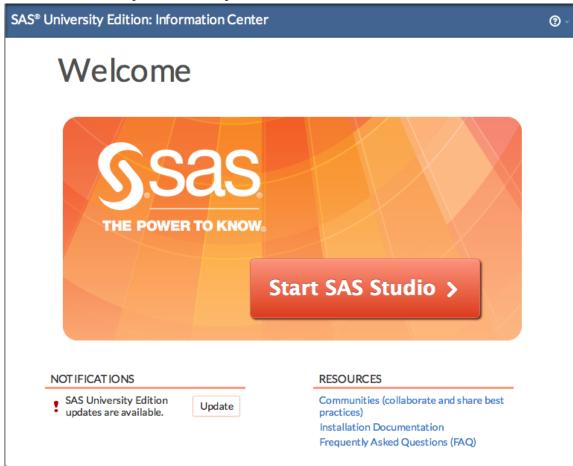

2) Click **Installation Documentation** to view the installation documentation.

### Unable to Start SAS University Edition with an Unknown Status Code Error

When starting the SAS University Edition virtual image, if you see an error message "The launch of the server process failed with an unknown status code", you should view your virtualization software's settings for SAS University Edition. You cannot launch SAS Studio if more than two processors are assigned to the SAS University Edition virtual image in your virtualization software. Set the number of CPUs assigned to SAS University Edition to 2 or 1, then try again.

## Unable to Start SAS University Edition in VirtualBox with "This kernel requires an x86-64 CPU" Error

When starting the SAS University Edition virtual image in VirtualBox, if you see an error message "This kernel requires an x86-64 CPU, but only detected an i686 CPU", this error indicates that you are attempting to start the SAS University Edition virtual image on a 32-bit

guest operating system. Set the guest operating system to Red Hat (64-bit), then try again. For more information, see SAS Installation Note 53263: http://support.sas.com/kb/53/263.html

#### Using DropBox with SAS University Edition

Configure the shared folders for your virtualization software in order to add the Dropbox folder on your local system as a shared folder.

### **Opening SAS Studio in a Different Browser Window**

If you open SAS Studio, open SAS Information Center in a new tab in the same web browser, and then click **Start SAS Studio**, a window appears with the following message:

A SAS Studio session is already running in this browser. Would you like to close it and start a new session?

If you click **Yes**, your SAS Studio session opens in the current browser window. If you click **No**, the window displays the message again. If you do not want to open SAS Studio in the current browser window, close the current browser window.

### Files Missing on SAS Studio After the First Shared Folder Is Created

If you start SAS Studio, create a file and save it in the default **My Folders** location in SAS Studio, and then create a shared folder of the default myfolders name, the existing SAS Studio **My Folders** is moved to the shared folder.

When the shared folder is created, existing files in the SAS University Edition virtual image's default folder are moved to the shared folder. If there is a name conflict when a file in the University virtual image is copied to the host operating system shared folder, then the file on the host operating system is renamed.

Suppose you create Program 1 in SAS Studio, and then you create a shared folder in your virtualization software to an existing folder on the host operating system. If the folder on the host OS already contains a file named Program 1, then your SAS Studio Program 1 filename is displayed as Program 1. The host operating system's Program 1 is renamed as Program 1.~1~. Additional name collisions of the same file create Program 1.~2~ and so on.

### Starting SAS Studio without a Network Connection Results in a Delay

If there is no network connection when you click **Start SAS Studio**, a long delay occurs before SAS Studio starts.

### Cannot Import SAS University Edition to VirtualBox

The downloaded SAS University Edition file name must use the file extension .ova so that you can import the file to VirtualBox. If you cannot import the downloaded SAS University Edition file to VirtualBox:

1) On the OS X desktop, find the downloaded SAS University Edition file.

2) If the file name ends with .ovf, edit the file name to end in .ova.

3) In VirtualBox, try to import SAS University Edition again.

For more information, see https://code.google.com/p/chromium/issues/detail?id=311218.

## Error Messages Displayed When Running LIBNAME or FILENAME Statements in SAS Studio

When running a LIBNAME statement in SAS Studio, you may see the following error message:

NOTE: Library [name of library] does not exist.

When running a FILENAME statement in SAS Studio, you may see an error message similar to the following example:

ERROR: Physical file does not exist, /opt/sasinside/SASConfig/Lev1/SASApp/C:\SASUniversityEdition\myfolders\ Cheatsheet.xlsx.

If you see error messages similar to the above examples, you may be incorrectly referencing shared folders. For more information, see SAS Installation Note 53333:

http://support.sas.com/kb/53/333.html

#### "Path Invalid" Error Message When Accessing Data in SAS Studio

When accessing your data from SAS Studio, you may see an error message similar to the following example:

ERROR: The path /users/xxyyzz/Downloads/Cheatsheet.xlsx is invalid because it is not in the list of accessible paths when SAS is in the lockdown state.

If you see error messages similar to the above examples, you may have shared folders configured incorrectly. For more information, see SAS Installation Note 53333:

http://support.sas.com/kb/53/333.html

#### PROC HTTP Returns Message "ERROR: Could not find extension: (tkessl)"

When using an HTTPS URL with PROC HTTP, the following error message is returned: ERROR: Could not find extension: (tkessl)

HTTPS and SFTP access are not supported in SAS University Edition.

# Chapter 6: Guidelines for Writing SAS Code for Use with SAS University Edition

SAS University Edition runs as a virtual image inside virtualization software such as VMware Fusion or VirtualBox.

**Note**: You should store data in the shared folder on your local system. Do not store data in the SAS University Edition virtual image.

Use the following guidelines when you store data on your local system and access your data from SAS University Edition.

There are two categories of shared folders.

myfolders — A special shared folder that maps to My Folders in SAS Studio. To save your SAS Studio settings to the host filesystem, you must create this shared folder. Any SAS scripts in My Folders in SAS Studio are moved to this shared folder when it is created.

Your SAS Studio settings are stored in the shared folder myfolders on the host filesystem. If you detach the shared folder, then SAS Studio is unable to access the settings file and starts with new default settings. Any changes that you made to the SAS Studio settings will not be active until that shared folder is reconnected.

• <all other shared folders> — Any other shared folder that is configured appears under SAS Studio's Folder Shortcuts. You cannot save SAS Studio settings to these folders.

The following guidelines apply to referencing shared folders and files.

• When you reference files in your shared folder, you should always reference them in the following way:

/folders/myfolders/filename

Replace *filename* with the name of the file that you are referencing.

• If you create additional shared folders in your virtualization software after the first shared folder, those folders are created in the following locations:

/folders/myshortcuts/secondfolder

/folders/myshortcuts/thirdfolder

The names *secondfolder* and *thirdfolder* are replaced with the names of the folders that you created in the virtualization software.

• Always use a forward slash (/) as the directory separator when you reference files in your shared folders, even if your operating system is Windows.

/folders/myfolders/foldername (valid)

\folders\myfolders\foldername (not valid)

• File and directory references are case sensitive. For example, the following two paths specify different directories:

/folders/myfolders/foldername
/folders/myfolders/FOLDERNAME

The case that you use must match the case of the name that you specified for the shared folder when you defined it in your virtualization software.

• All files that you want to persist between sessions should be stored in the shared folder that you created in the virtual manager:

/folders/myfolders/foldername

**Note**: Currently, the virtual image does not stop you from saving to other locations, but those files might not be persisted.

 SASUSER is read-only and is not writeable, as in any SAS server-based environment. The following code example will NOT run successfully: /\*\* Import an XLS file. \*\*/

PROC IMPORT DATAFILE="cars.xls" OUT=SASUSER.CARSBW

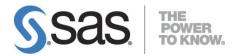

SAS is the leader in **business analytics** software and services, and the largest independent vendor in the business intelligence market. Through innovative solutions, SAS helps customers at more than 65,000 sites improve performance and deliver value by making better decisions faster. Since 1976 SAS has been giving customers around the world THE POWER TO KNOW®.